# **Como funciona o processo da Carga Ideal?**

## Produto: Pronta Entrega

### Requisitos:

O processo de Carregamento Ideal será um processo complementar ao processo da rotina do Winthor 1332 "Devolução Pronta Entrega Manifesto".

Na rotina 1332, existe três opções/fluxos onde:

- 1. Devolução Parcial (Quando selecionado esta opção o WinThor manterá o mesmo comportamento atual da rotina);
- 2. Devolução Com Derrubada de Carga (Quando selecionado esta opção o WinThor voltará com todas as mercadorias (SALDO TV13 - TV14) para o estoque);
- 3. **Devolução Sem Derrubada de Carga (Quando selecionado esta opção o WinThor gerará um novo pedido de venda com o saldo restante do veículo (SALDO TV13 - TV14);**

Para que seja utilizando o processo de "Carregamento Ideal", será preciso utilizar a opção 3 na rotina 1332, pois com esta opção não é necessário voltar o estoque do que sobrou para que seja realizado o reabastecimento.

No Fluxo da rotina 1332 , seguindo o processo:

- 1. Caso marcado a opção 3 Devolução Sem Derrubada de Carga e clicado duas vezes no produto para informar a quantidade de devolução deverá ser criado dois novos campos Quantidade Conferida e Quantidade Derrubada Parcial;
	- a. O intuído do campo Quantidade Conferida é para que o usuário informe a quantidade que foi conferida dentro de veículo;
- 2. Este processo de acerto e devoluções que a rotina 1332 realiza , quando finalizado é gravado na tabela **MXSACERTOMANIF** (Esta tabela será importante para que o processo de carga ideal seja executado, será explicado mais a frente ).

Após a finalização do processo da 1332:

- 1. Caso marcada a opção 3 Devolução Sem Derrubada de Carga o saldo restante no veiculo
	- a. No ato de gravar na rotina 1332 deverá ser realizado a chamada da rotina 316, com (TV13 - TV14) deverá ser criado um novo pedido de venda, respeitando os valores informados. as quantidades informadas na rotina 1332 para cada item;

#### Validações:

 - Pelo aplicativo do Pronta Entrega, o usuário após a finalização do processo da 1332, deve solicitar o "Carreamento Ideal" onde caso o carregamento de sua base não tenha registros na **MXSACERTOMANI F** deverá ser emitido um alerta "Processo de acerto desta carregamento ainda não finalizado no Winthor ! Não foi possível gerar o Carregamento Ideal. "Ou seja, para que o vendedor solicite a carga ideal o seu acerto deverá estar finalizado na 1332.

# Como Funciona o Processo:

Após o vendedor Solicitar a **Carga Ideal**, deve haver os seguintes passos:

De forma automática será feito o cálculo do Carregamento Ideal = Quantidade no Estoque no Momento - Quantidade Cadastrada Carga Ideal, o pedido setá gerado com o resultado desta diferença.

### Passo a Passo:

### **Processo no portal Administrativo do Pronta Entrega:**

- **1** Logar na **área administrativa** do Pronta Entrega.
- **2** Acessar a aba Cadastros, depois clique em Cadastro de Usuário**.**
- **3** Selecione o usuário que terá a opção de Carga Ideal, e clique em **Editar.**

#### Alerta

O processo deve estar funcionando dentro o ERP Winthor, para que possa ser utilizado pelo processo de Pronta Entrega.

### Artigos Relacionados

- [Status de Entrega](https://basedeconhecimento.maximatech.com.br/display/BMX/Status+de+Entrega)
- [Como utilizar a tributação](https://basedeconhecimento.maximatech.com.br/pages/viewpage.action?pageId=89587984)  [correta por endereço de](https://basedeconhecimento.maximatech.com.br/pages/viewpage.action?pageId=89587984)  [entrega](https://basedeconhecimento.maximatech.com.br/pages/viewpage.action?pageId=89587984)
- [Como exibir fotos dos](https://basedeconhecimento.maximatech.com.br/pages/viewpage.action?pageId=4653100)  [produtos no força de vendas?](https://basedeconhecimento.maximatech.com.br/pages/viewpage.action?pageId=4653100)
- [Instruções para utilização da](https://basedeconhecimento.maximatech.com.br/pages/viewpage.action?pageId=69534743)  [remoção de entregas e](https://basedeconhecimento.maximatech.com.br/pages/viewpage.action?pageId=69534743)  [pedidos.](https://basedeconhecimento.maximatech.com.br/pages/viewpage.action?pageId=69534743)
- [Como utilizar o controlador e](https://basedeconhecimento.maximatech.com.br/pages/viewpage.action?pageId=4653960)  [parar os serviços Máxima](https://basedeconhecimento.maximatech.com.br/pages/viewpage.action?pageId=4653960)

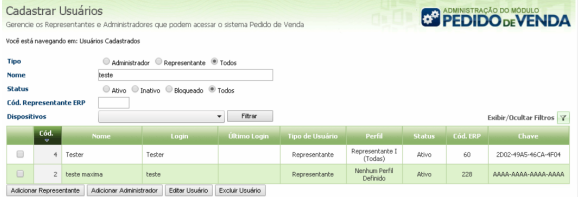

**4 -** Clique na **Aba Carga Ideal** depois nos 3 pontinhos do campo Código para adicionar os produtos que irão compor a mesma.

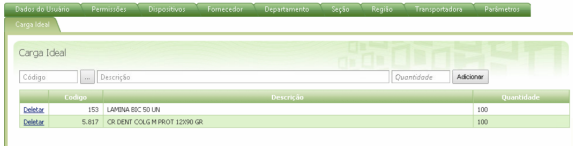

**5 - Pesquise o produto, depois selecione o mesmo na caixa de seleção** e clique em Confirmar.

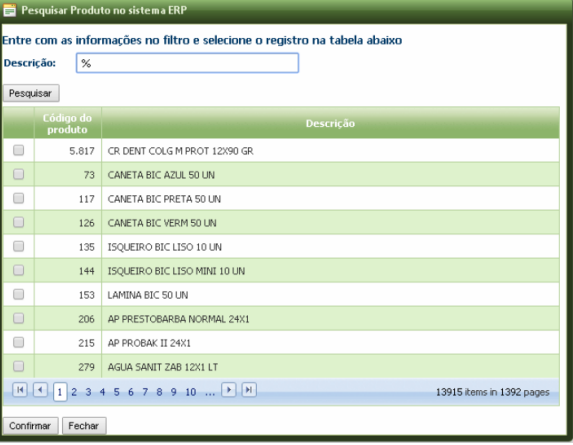

**6 -** Ele irá voltar para a tela anterior, então preencha a **quantidade** e clique em **Adicionar.**

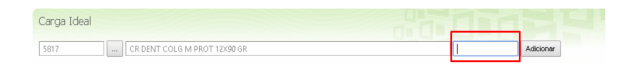

**6 -** Os produtos que compões sua carga ideal irá ficar na grid da aba Carga Ideal.

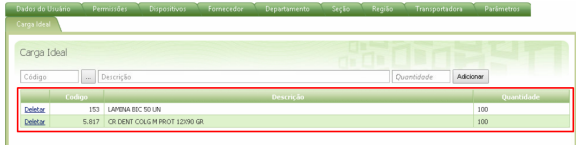

### **Processo no APK do Pronta Entrega:**

**1 -** Ao logar no APK do Pronta Entrega, clique em Consultas.

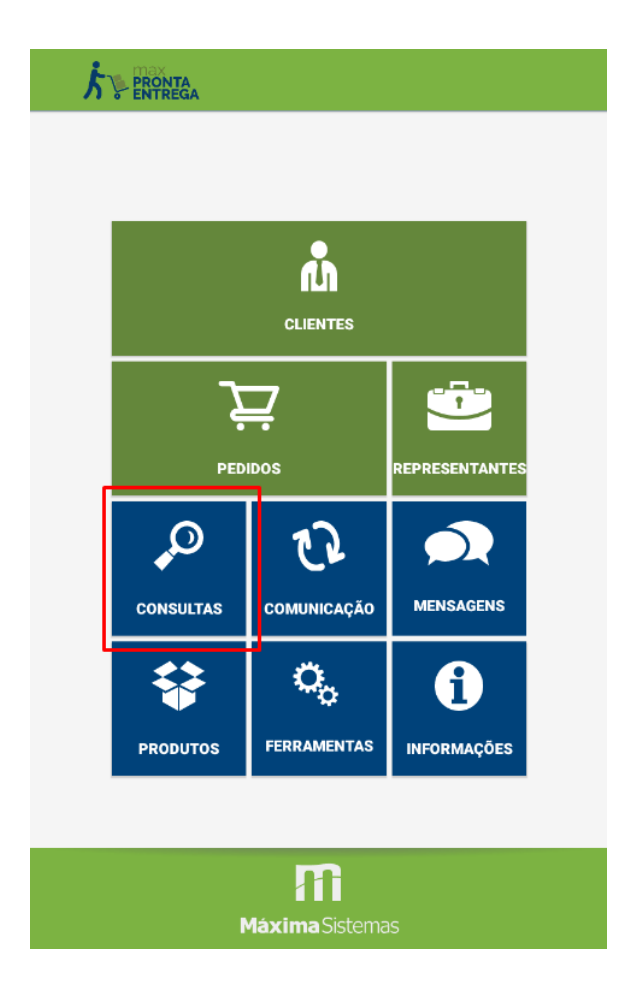

**2 -** Selecione a opção **Venda Pronta Entrega.**

### Consultas

### Títulos em Aberto

Consulta todos os títulos em aberto para todos os clientes do<br>sistema

Títulos em Aberto Por Cobrança Consulta todos os títulos em aberto para todos os clientes do<br>sistema agrupados por cobrança

#### Notificações de Estoque

consulta notificações de estoque de produtos, tanto chegada como<br>término

### Políticas Comerciais

Acesso a todas as políticas comerciais de Brindes, Desconto por<br>quantidade e Preço Fixo

### Histórico de Pedidos

Possibilita visualizar pedidos antigos no sistema

#### Consulta Aniversários

Consulta por clientes aniversariantes no sistema

#### Relatórios

Permite a solicitação de relatórios ao servidor

### Venda Pronta Entrega

Consulta dados relacionados ao processo de Venda Pronta Entrega<br>(Venda Manifesto)

3 - Note que irá aparecer o botão Carga Ideal, clique nele.

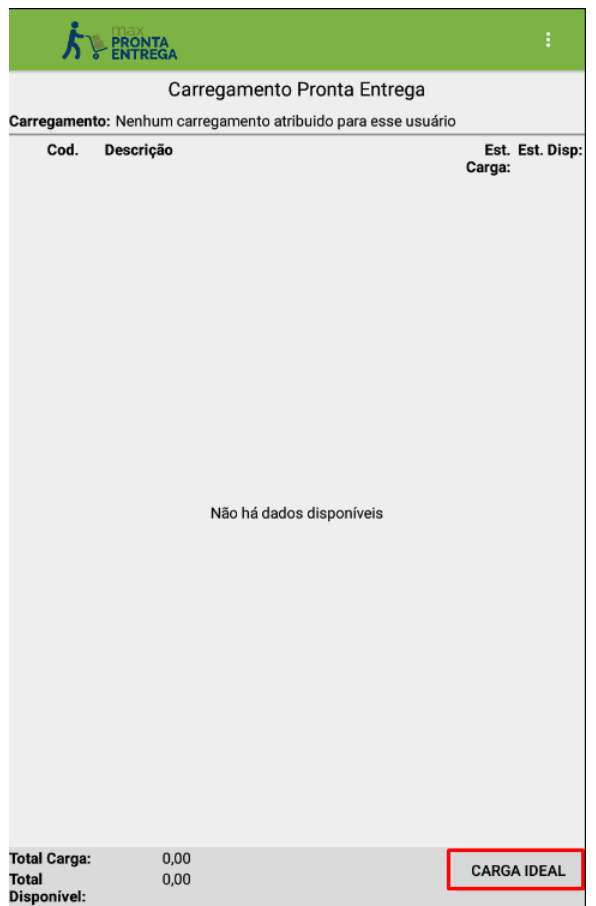

**4 -** Então virá os produtos cadastrados para este RCA no painel Administrativo, quando clicar no botão Solicitar ele irá abrir a tela do pedido Prontra Entrega, com estes itens e as quantidades que serão pedidas como carga no processo TV 13, para alimentar o estoque o veículo novamente.

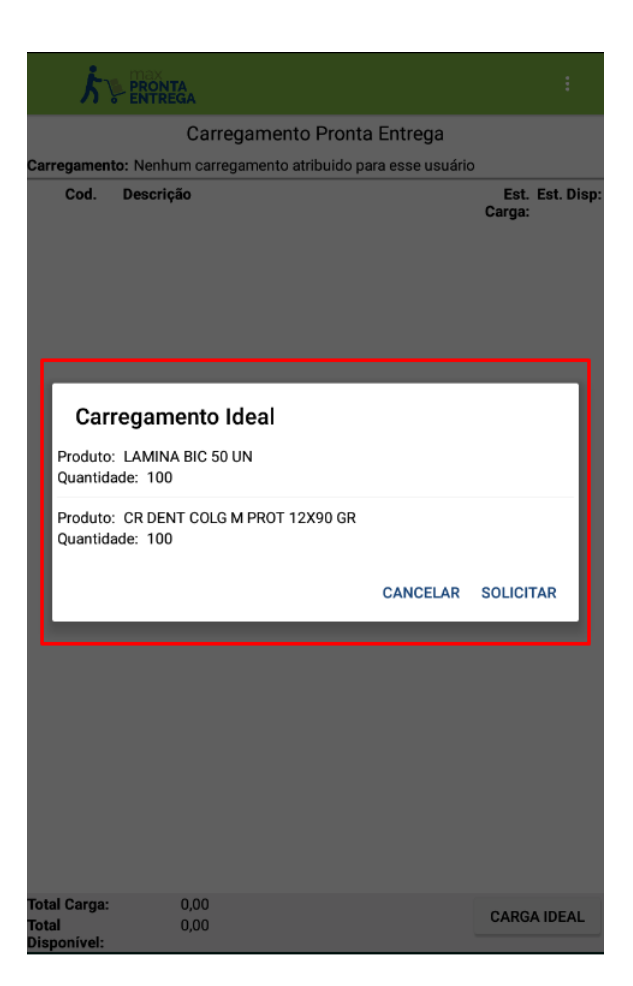

**5 -** O processo do pedido será o mesmo do pedido TV 13, seguindo o processo normal.

Ao final do processo, será gerado um pedido TV 13 para ser faturado junto ao ERP e alimentado o estoque do veículo do Pronta Entrega.

Observação:

Este processo é cadastrado por usuário;

Caso tenha dúvidas sobre as rotinas e processos feitos pelo ERP Winthor deve ser consultado a empesa fornecedora do ERP.

Artigo sugerido pelo analista Angelita Leite.

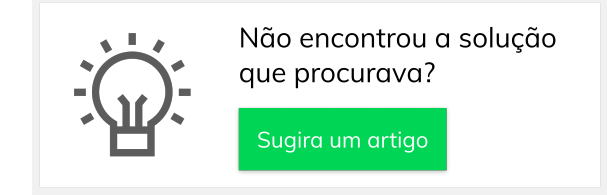